# BASIC DEATH REGISTRATIONMEDICAL CERTIFICATION

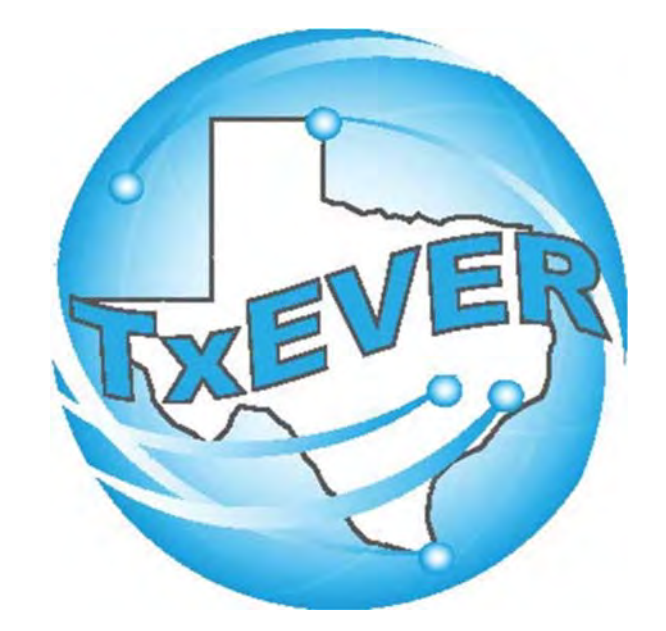

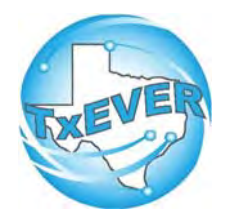

## BASIC DEATH REGISTRATION

### REV 04/18

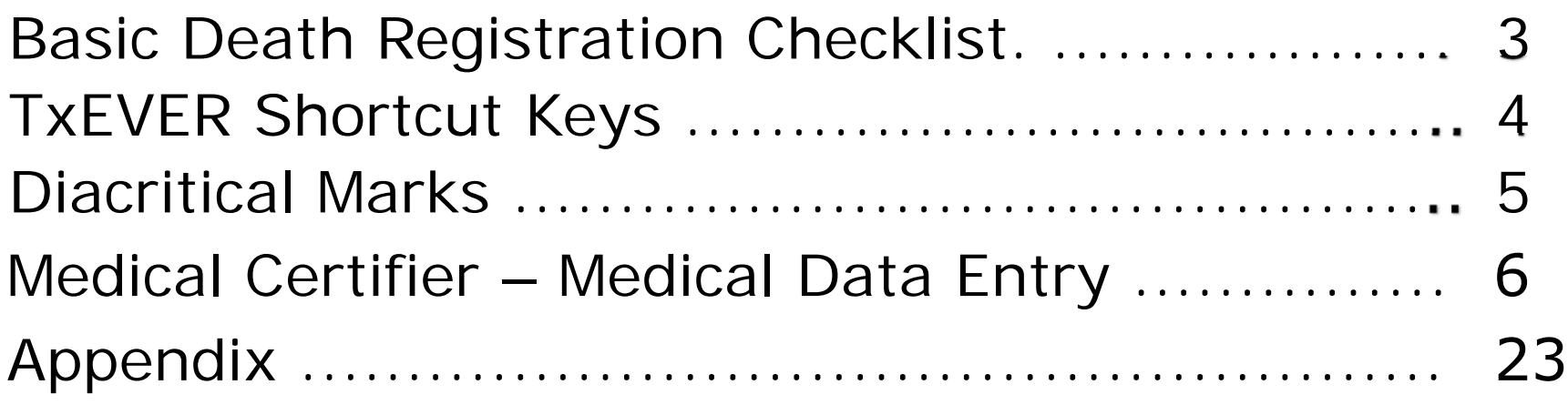

## **Basic Death Registration Checklist**

### **Funeral Home Part 1 – Starting a Death Record**

- $\Box$ Log into TxEVER and Select the DEATH Tab
- □ Start a new record
- □ Verify there are no Duplicate Records
- □ Complete all Yellow Fields on all Demographic tabs.
- $\Box$  Print the Verification of Death Facts; have the Informant sign it.
- □ Assign the Medical Certifier for the Record.

### **Medical Certifier – Medical Data Entry**

- □ Log into TxEVER and Select the DEATH Tab
- $\Box$  Accept the death record assigned.
- □ Complete the Medical Data Entry (Tabs 1 through 3)
- □ Medically Certify the Record.

### **Funeral Home Part 2 – Demographic Verification and Release**

- $\Box$  Log back into TxEVER and locate the Record the Medical Certifier Certified
- $\Box$  Complete the DCOA Order
- □ Demographically Verify the Record
- □ Release the Record

### **~ State Office Reviews and Accepts the Record ~**

### **Local Registrar – Accepts and Prints the Record**

- □ Log into TxEVER and Select the DEATH Tab
- □ Accept the record
- □ Print the Local Copy the Local file number and Local File Date will be automatically assigned.
- $\Box$  Index the new record within the Local's Files  $\Box$

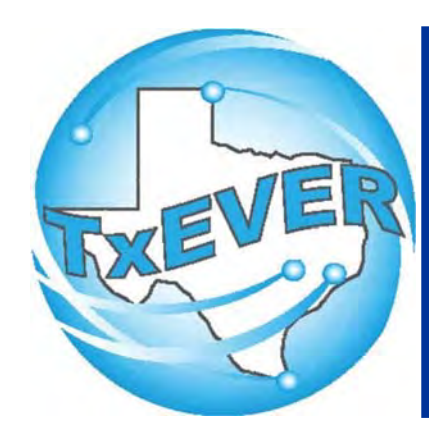

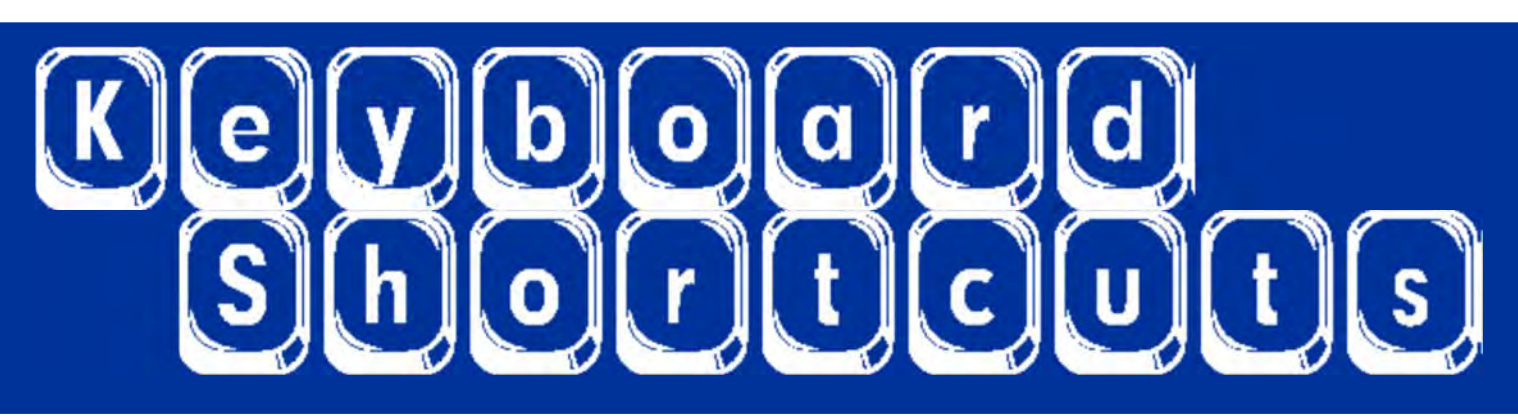

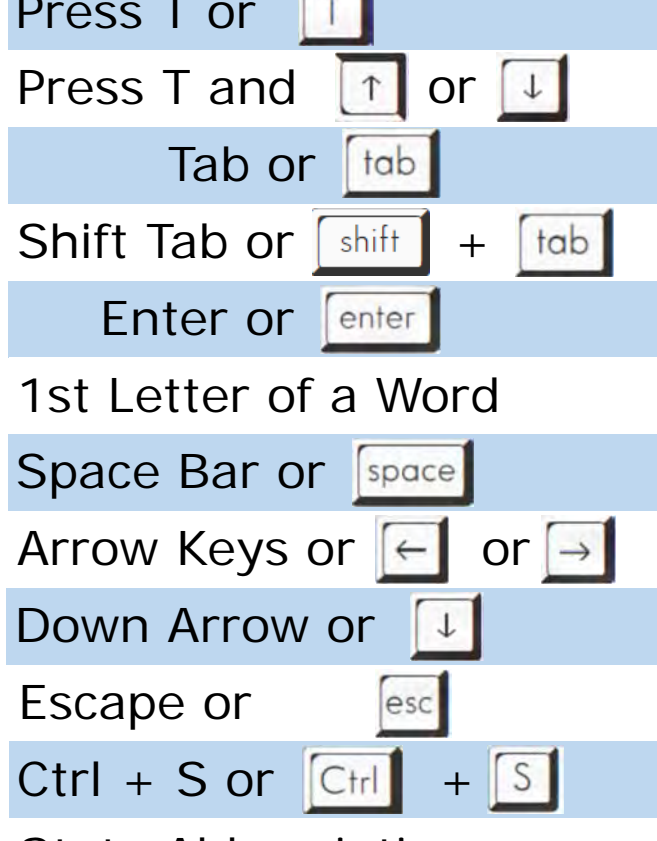

Enters current date in any date field.

Enters the current date and you can populate a day before or after.

Moves forward from one box/field to another box/field.

Moves backward from one box/field to another box/field.

Activates the next button on the page.

Enters selection from pick list of a dropdown list. Scroll through that letter.

Selects a radio button or check box.

Moves from one radio button to the next. Right to Left or Left to Right.

Opens a dropdown list.

Closes a dropdown list.

Saves the current record.

State Abbreviations Selects the associated State by typing the first letter.

# Diacritical Marks

TxEVER will allow the use of Diacritical Marks. To insert a diacritical mark within a name, Press and Hold the "ALT" key and type the 3 or 4 digit code. Release the "ALT" key and the respective diacritical mark will appear. Example: **ALT+128 = Ç**

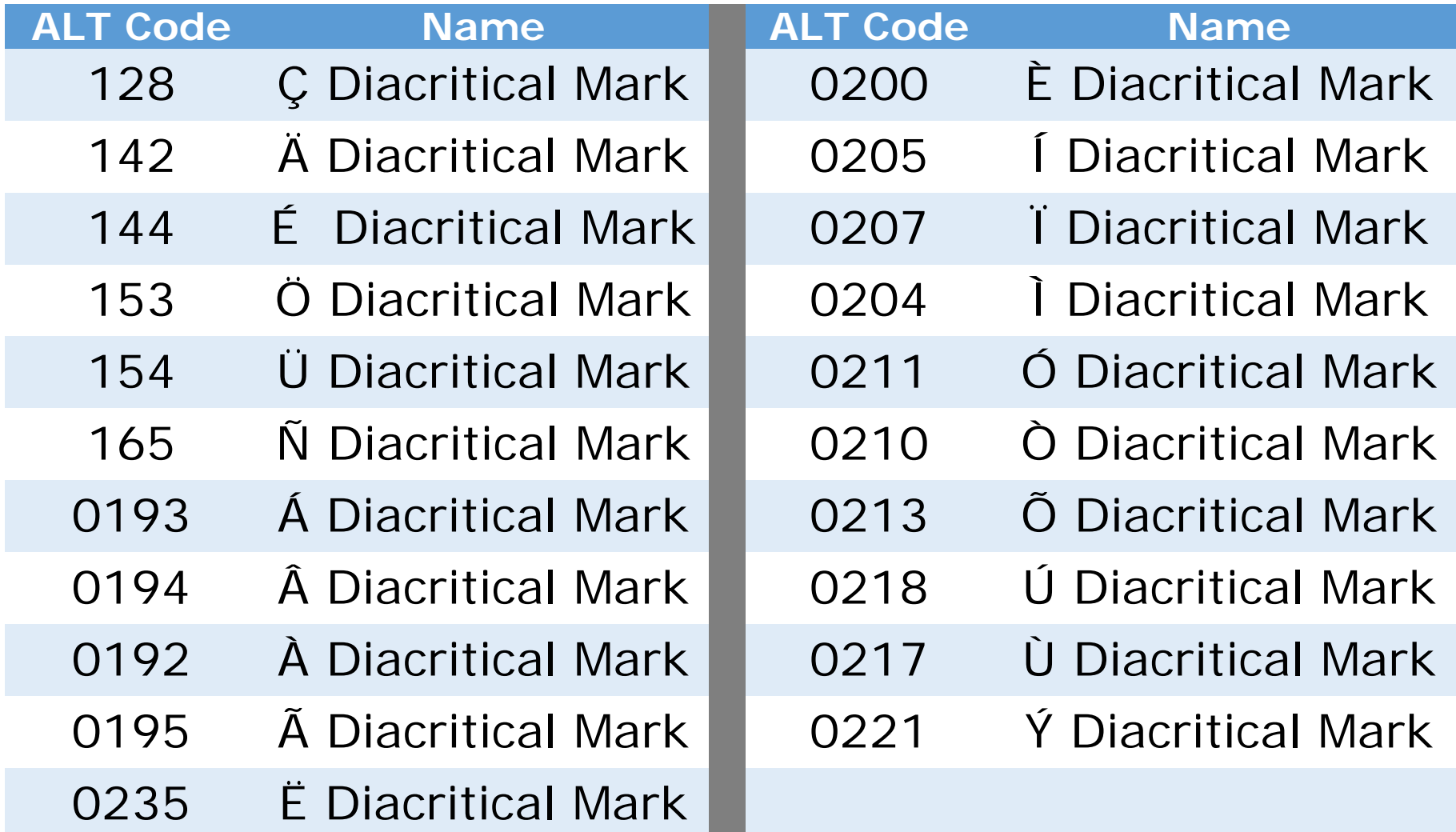

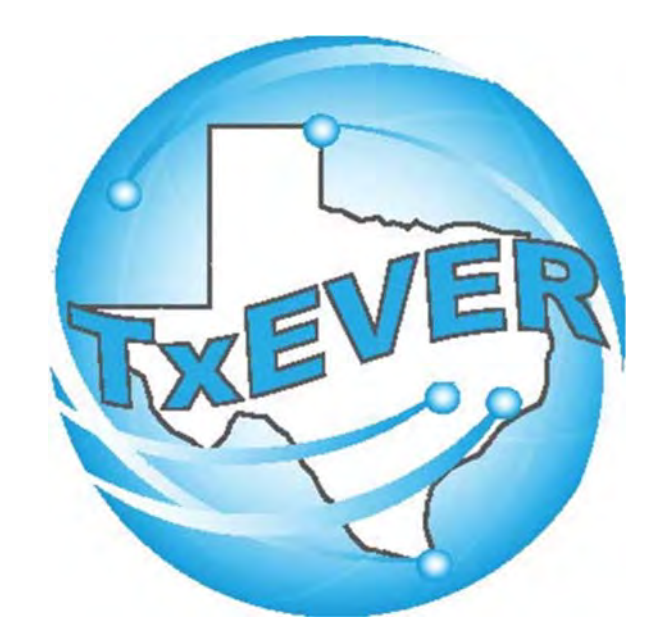

## BASIC DEATH REGISTRATIONMEDICAL CERTIFIER - MEDICAL DATA ENTRY

## **LOG INTO TxEVER**

### Log into TxEVER via the web https://txever.dshs.texas.gov/TxEverUI/Welcome.htm

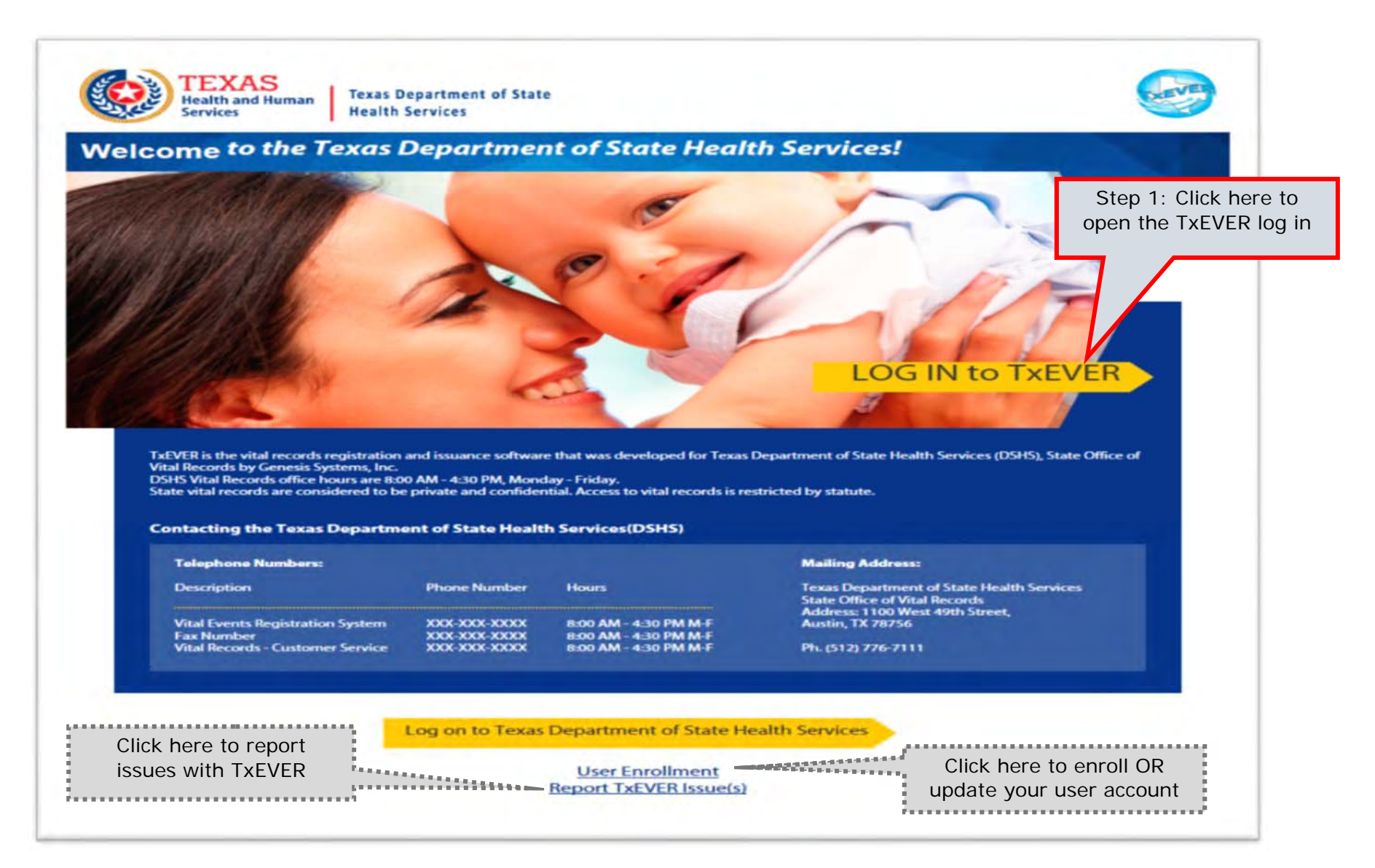

#### **Skip to main content**

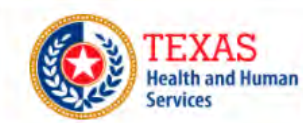

**Texas Department of State Health Services** 

### **TxEVER Terms of Use**

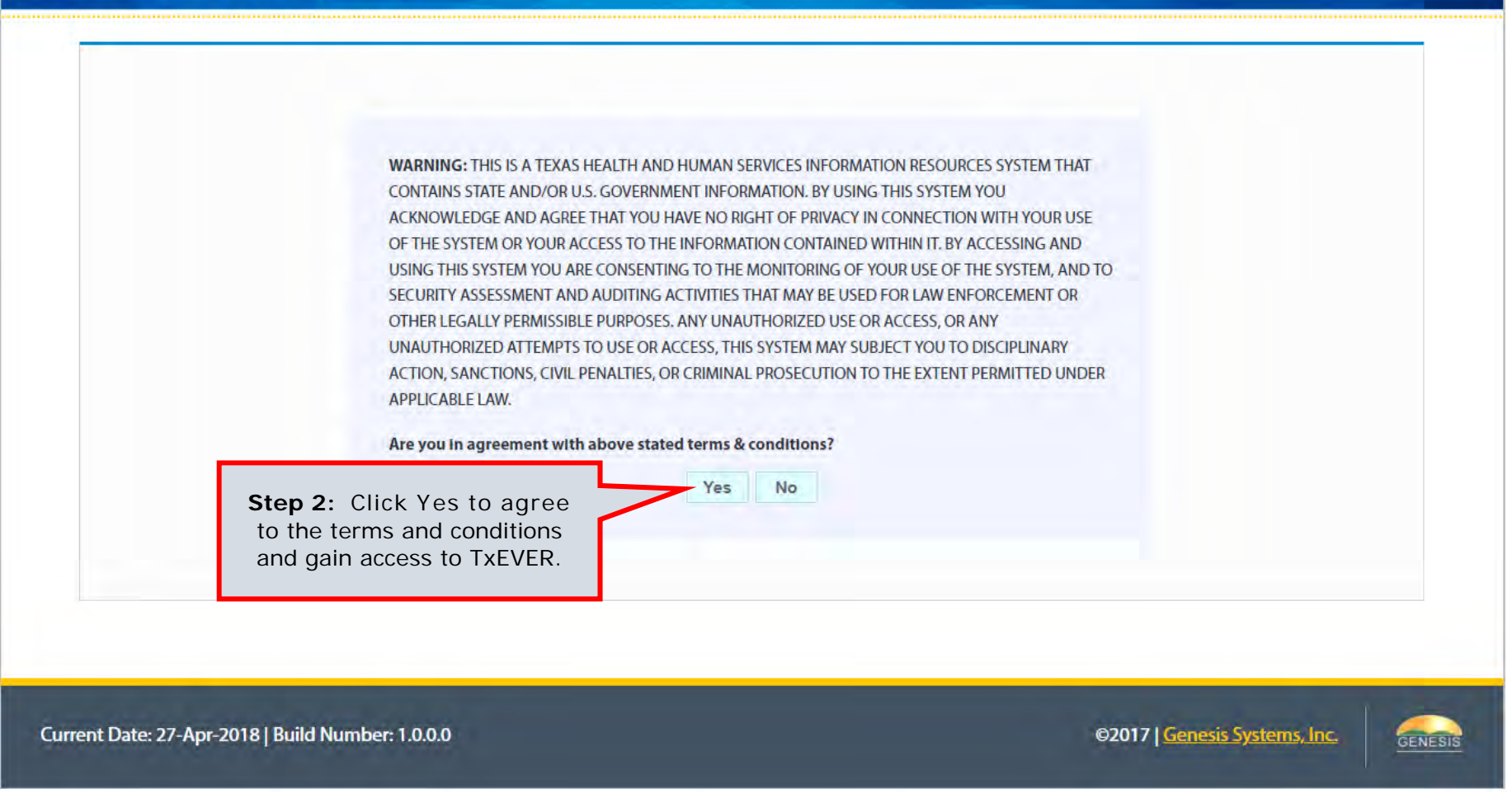

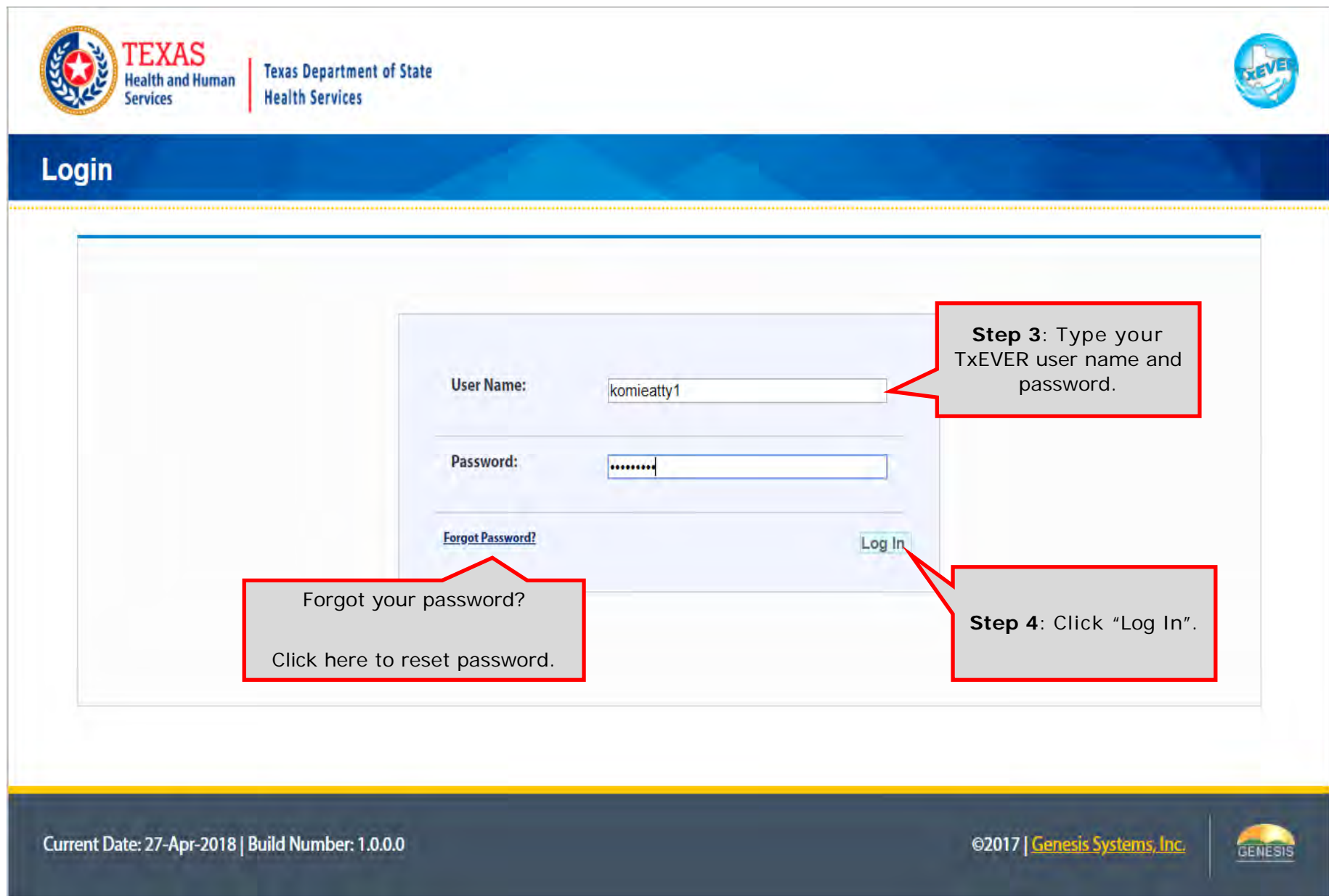

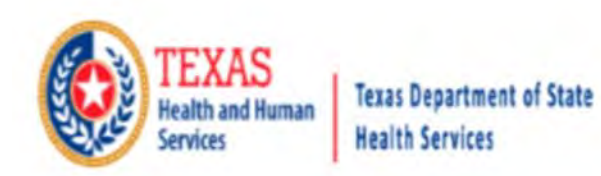

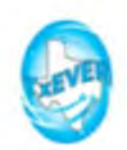

### **Location**

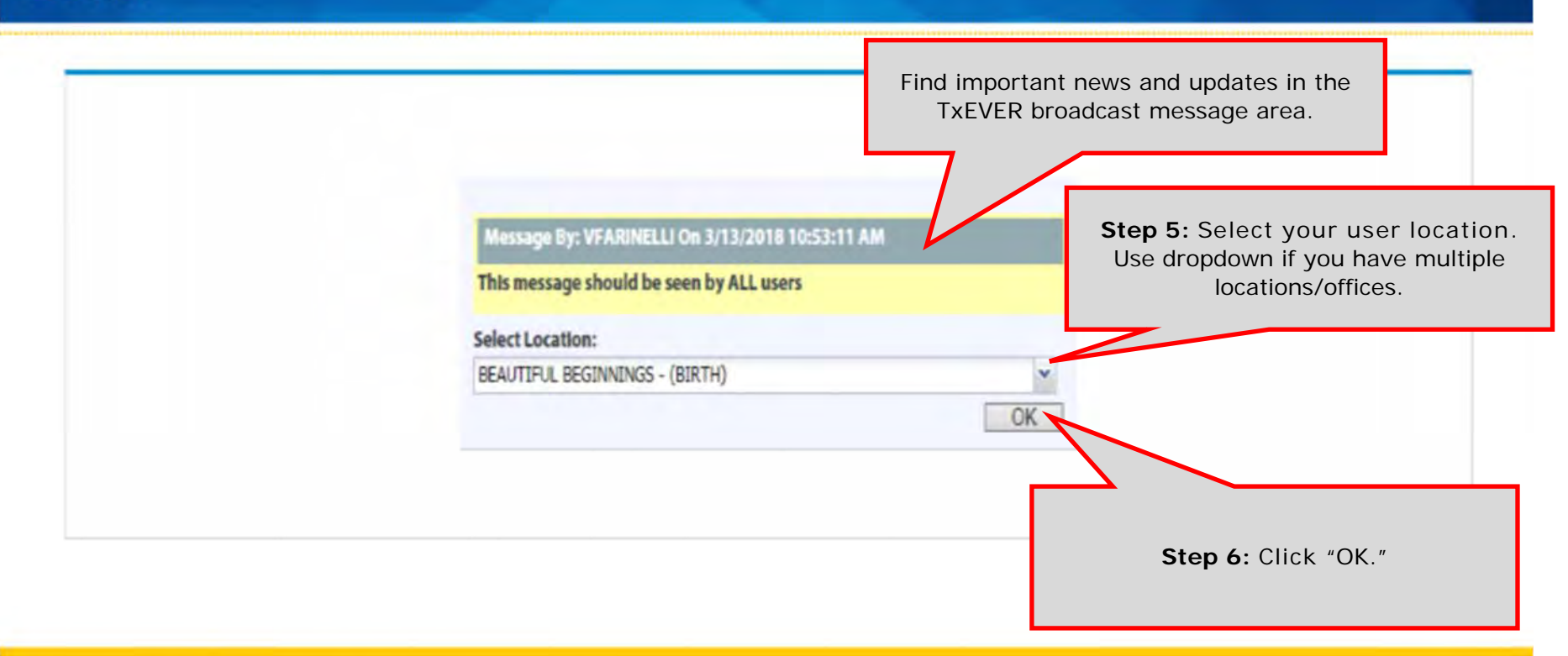

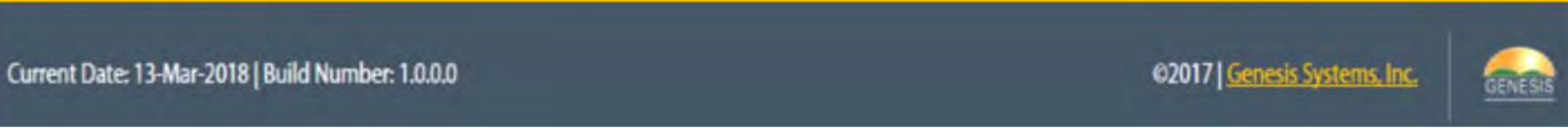

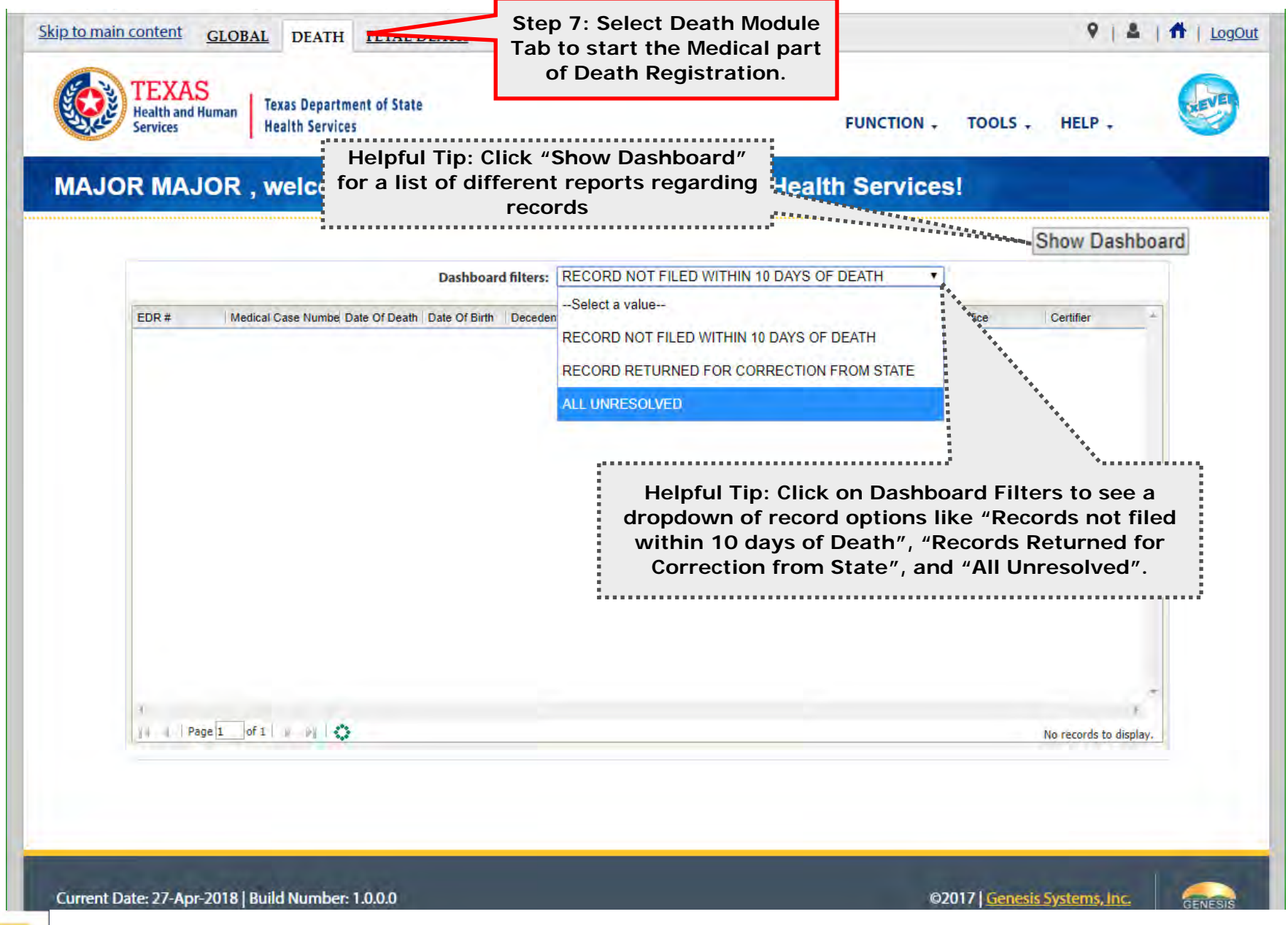

Helpful **Tips** 

The TxEVER Dashboard is a tool that helps track, analyze, and displays information regarding registration. The Dashboard is the most efficient way to track multiple record statuses.

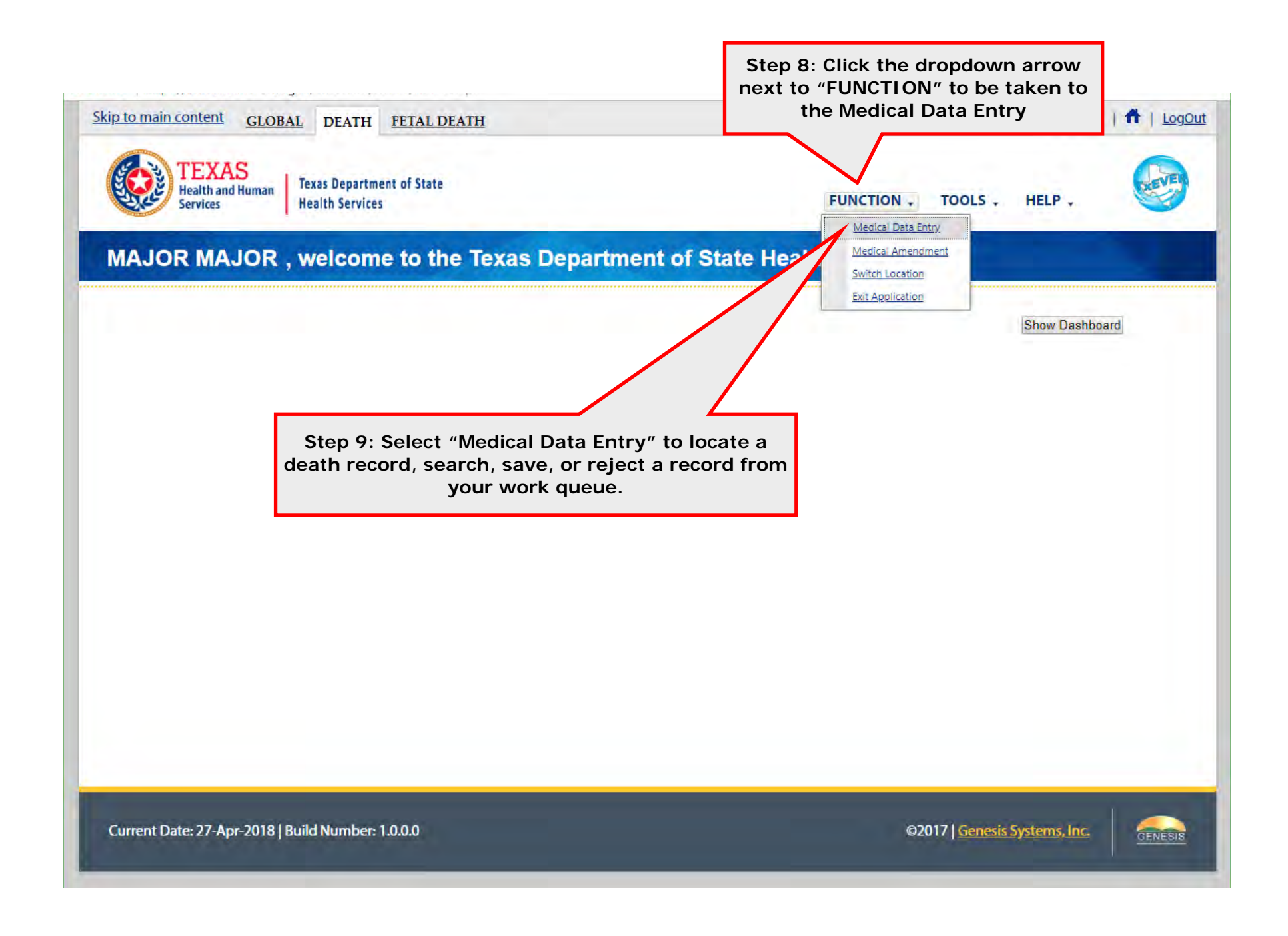

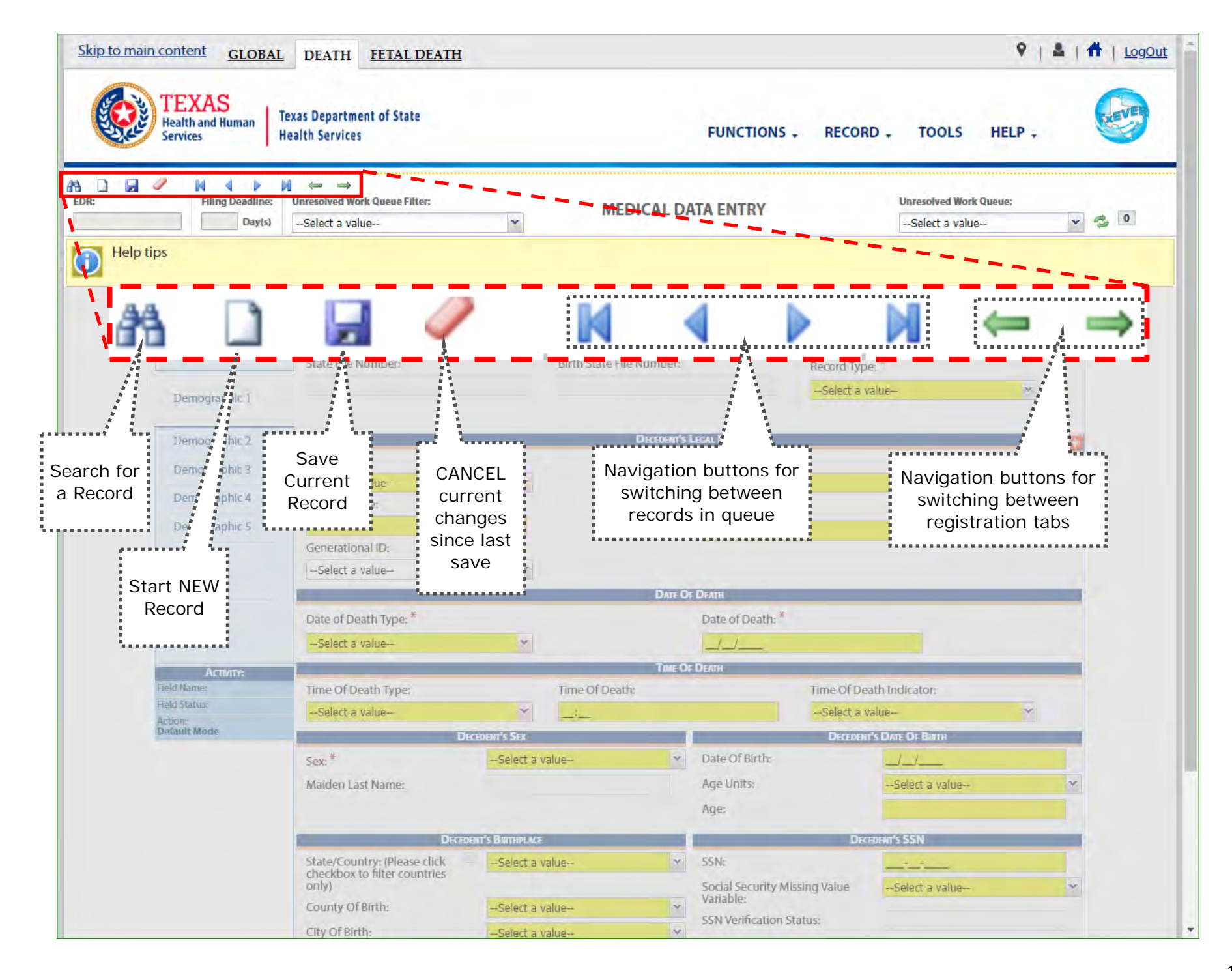

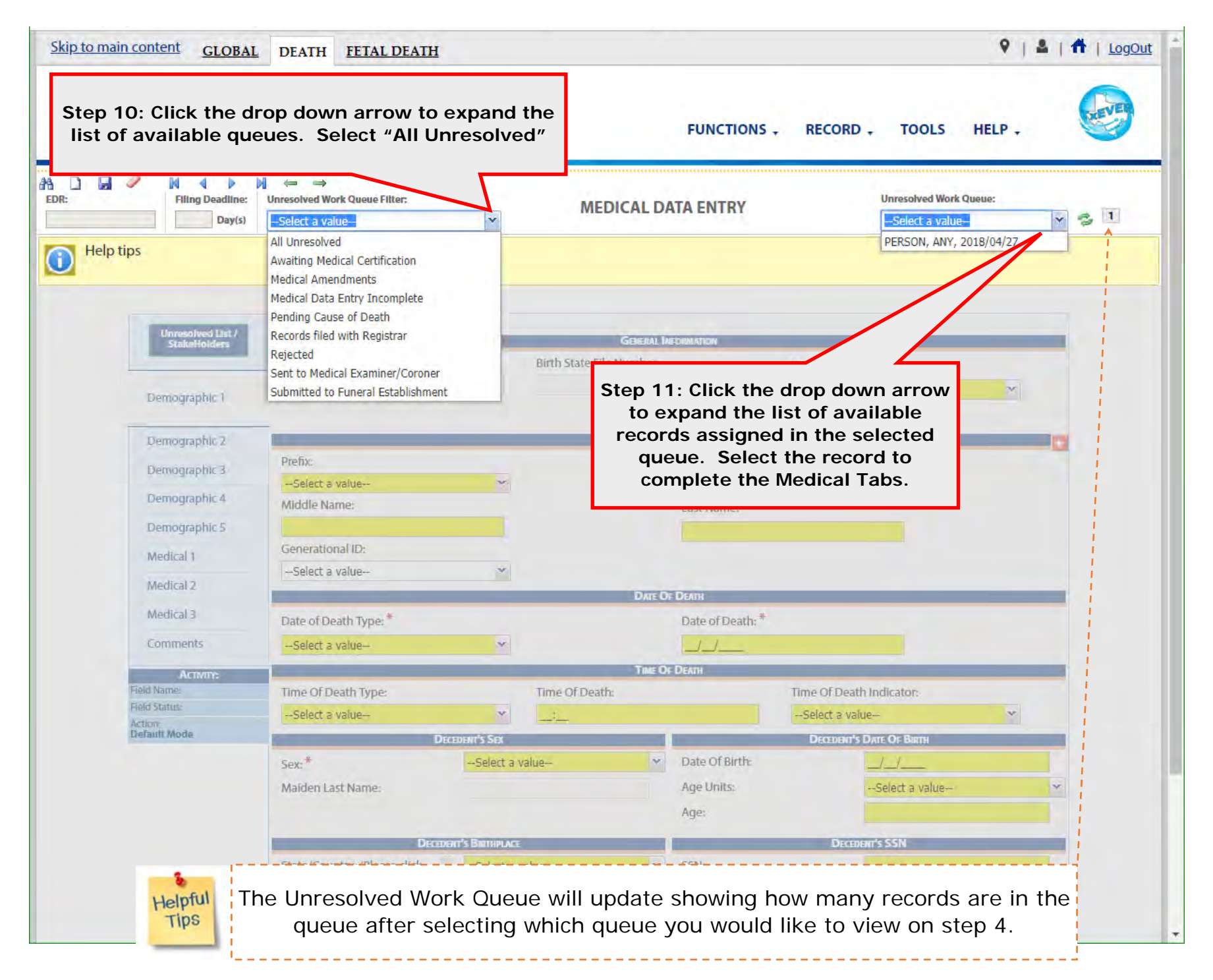

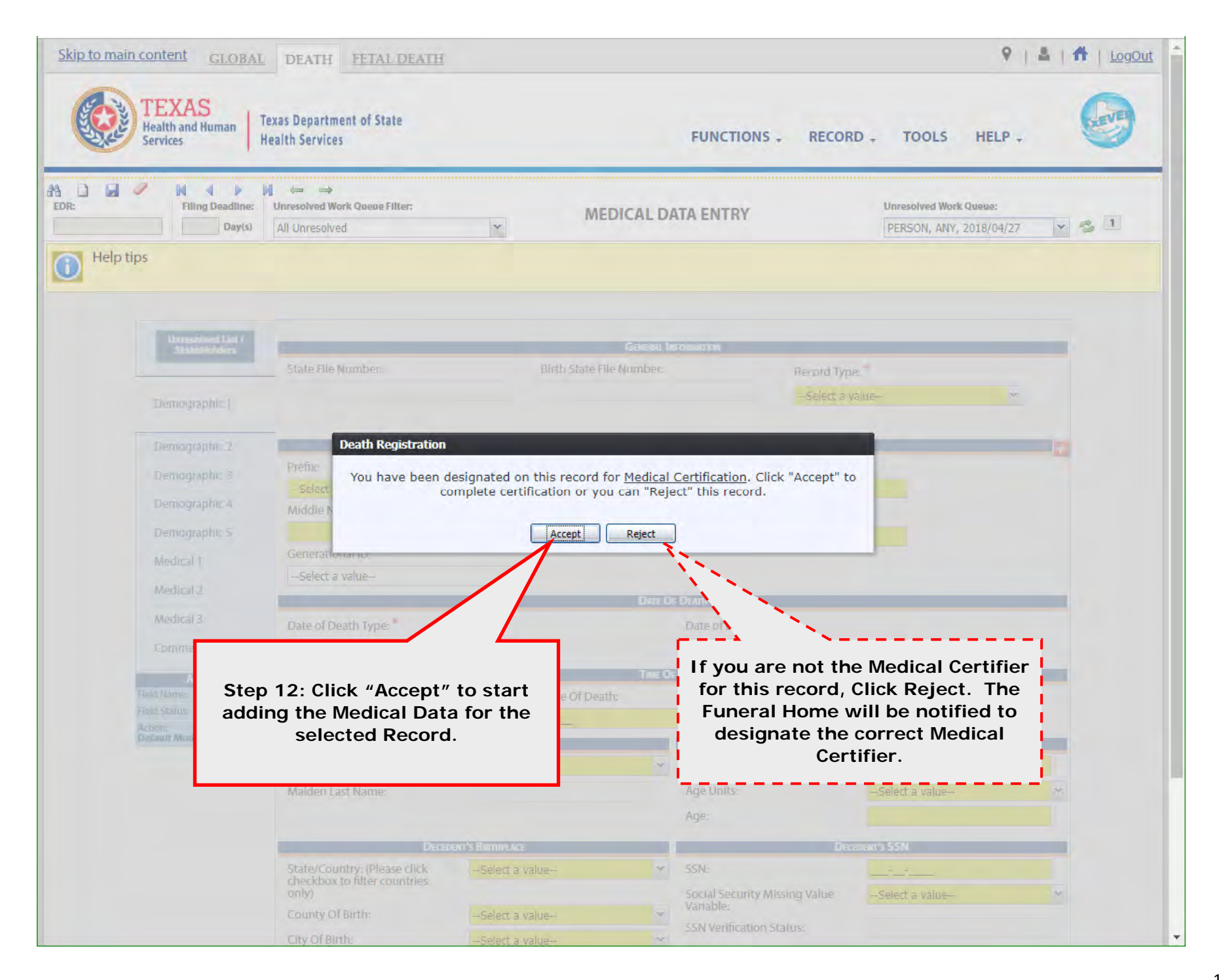

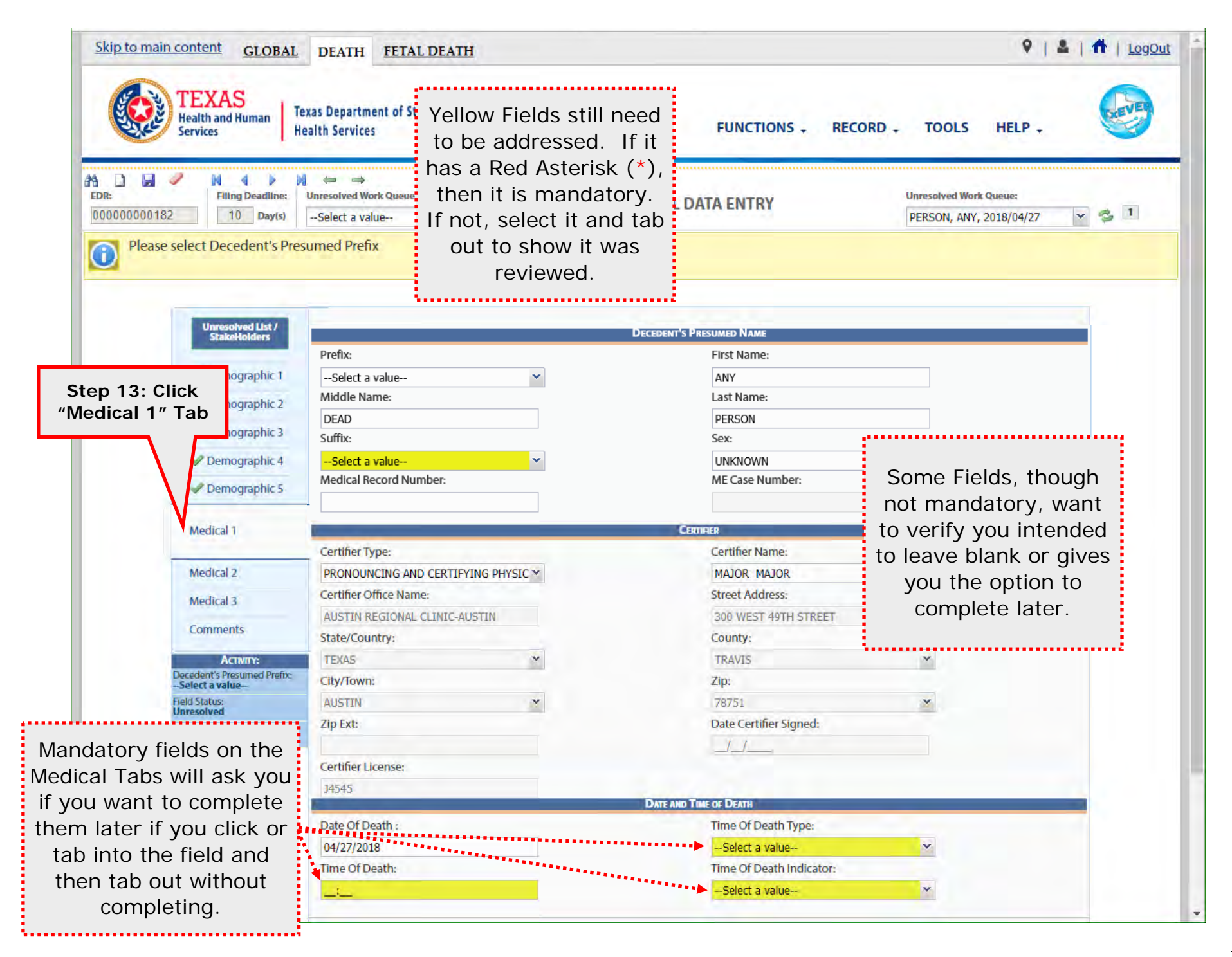

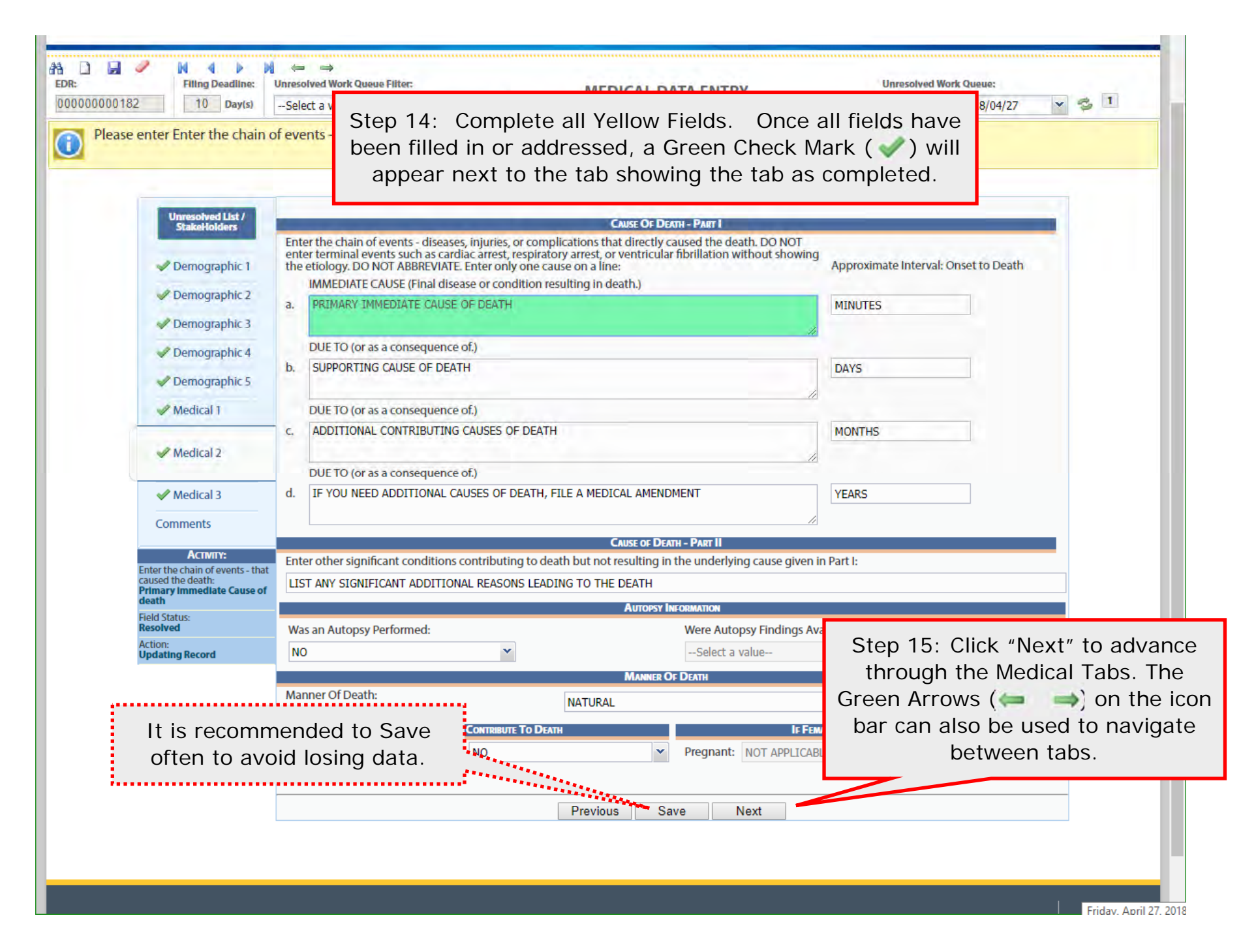

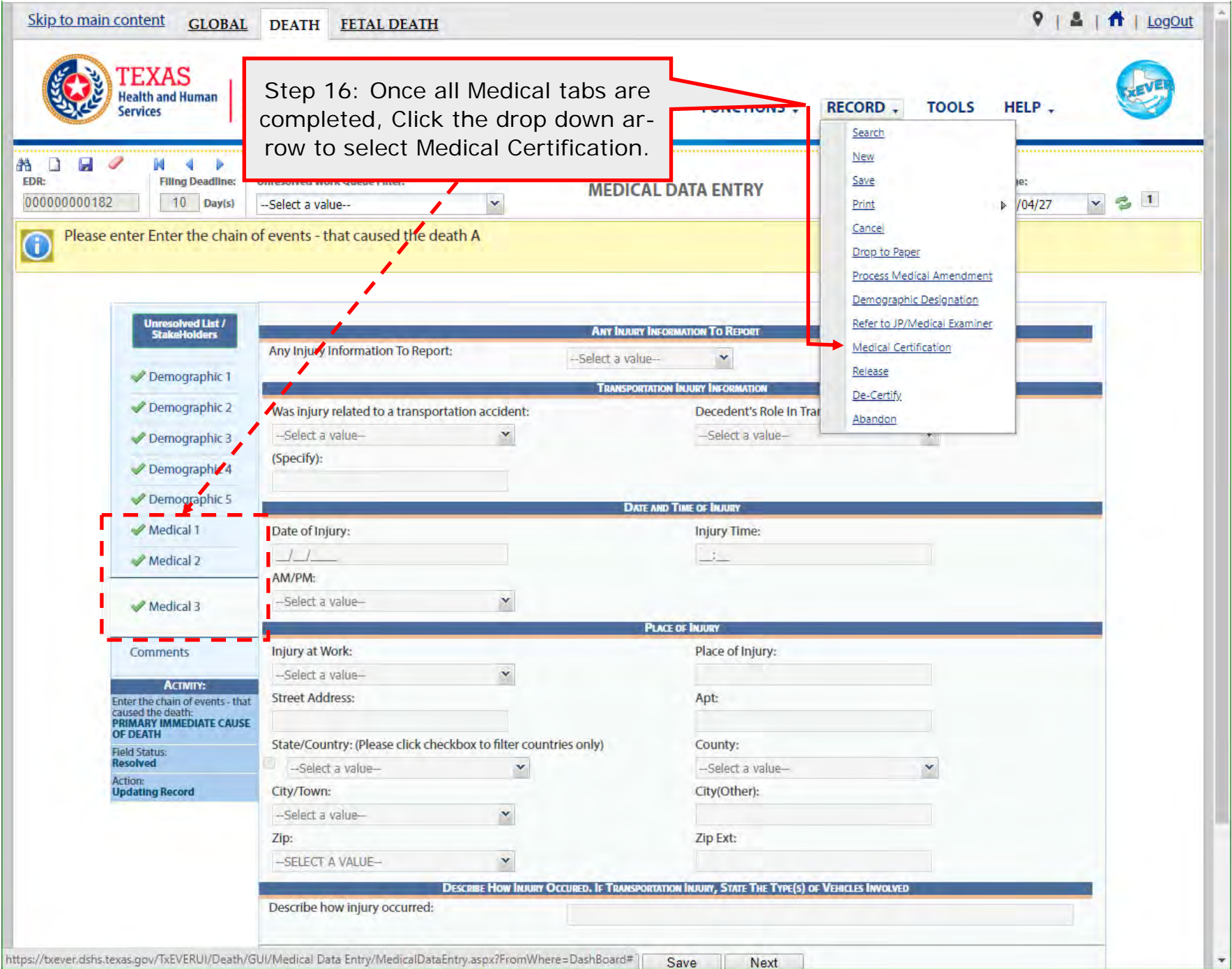

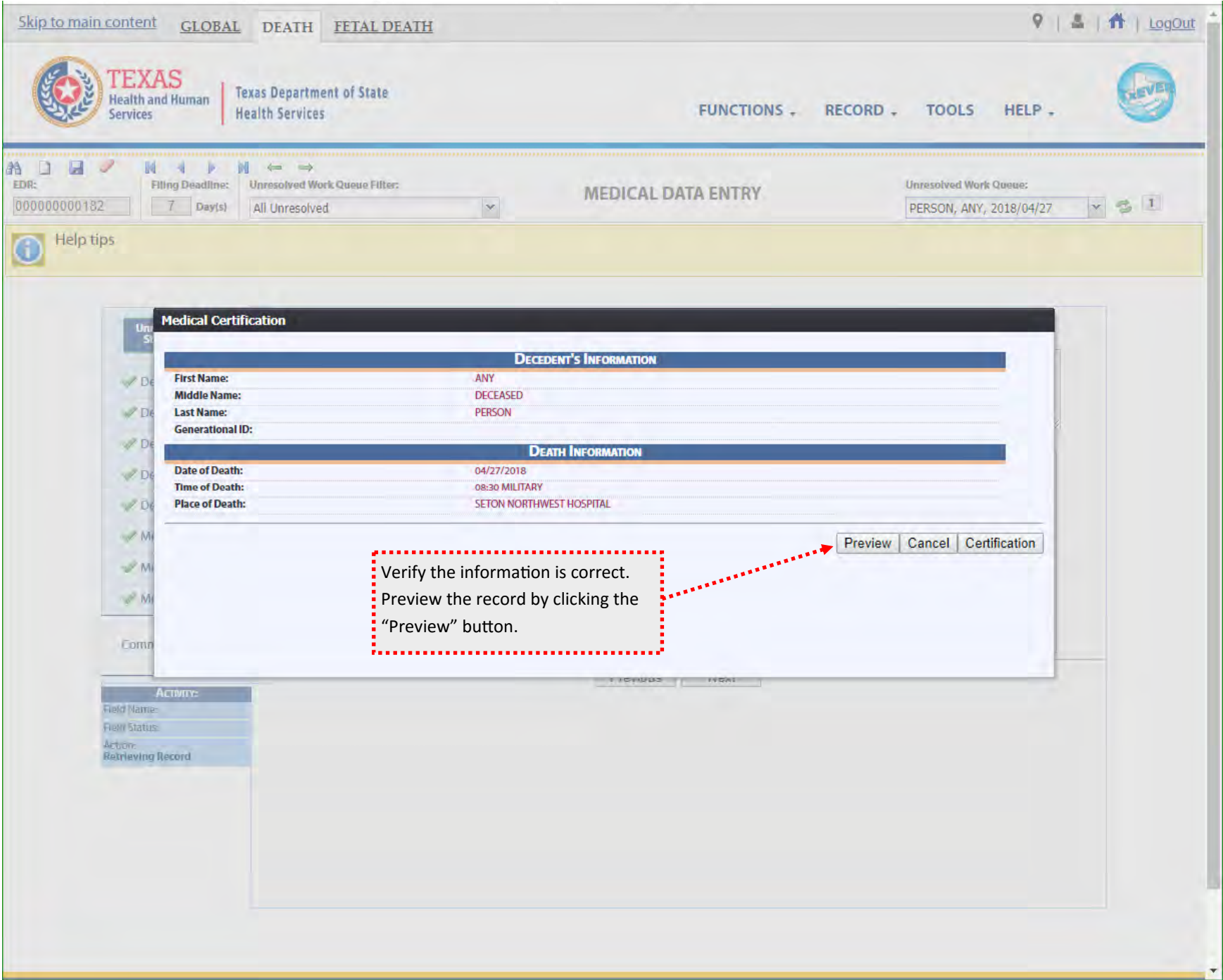

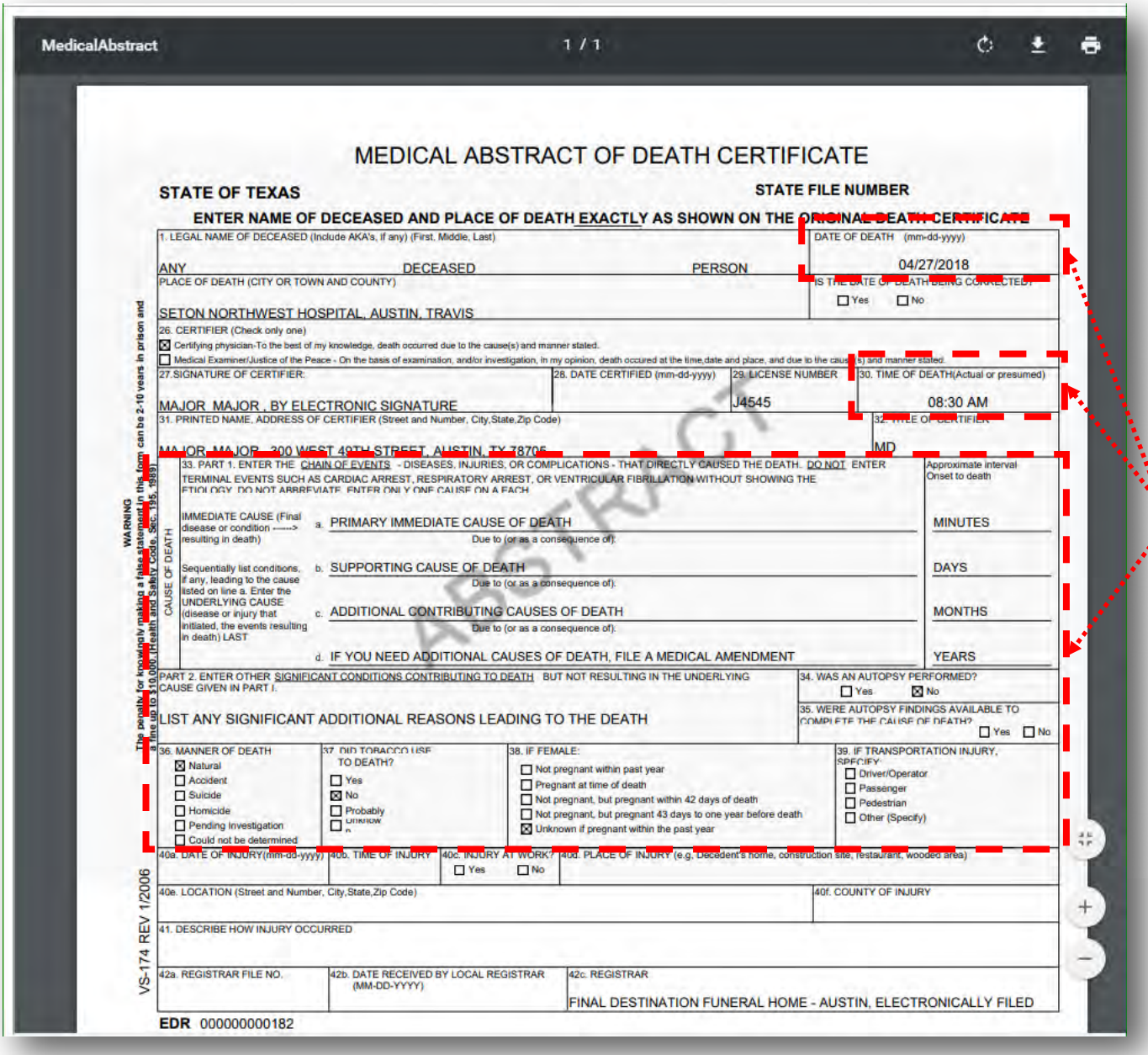

Review the information and ensure  $\ddot{\ddot{\cdot}}$  nothing was missed. This includes the Date of death, Time of Death, and Cause of death.

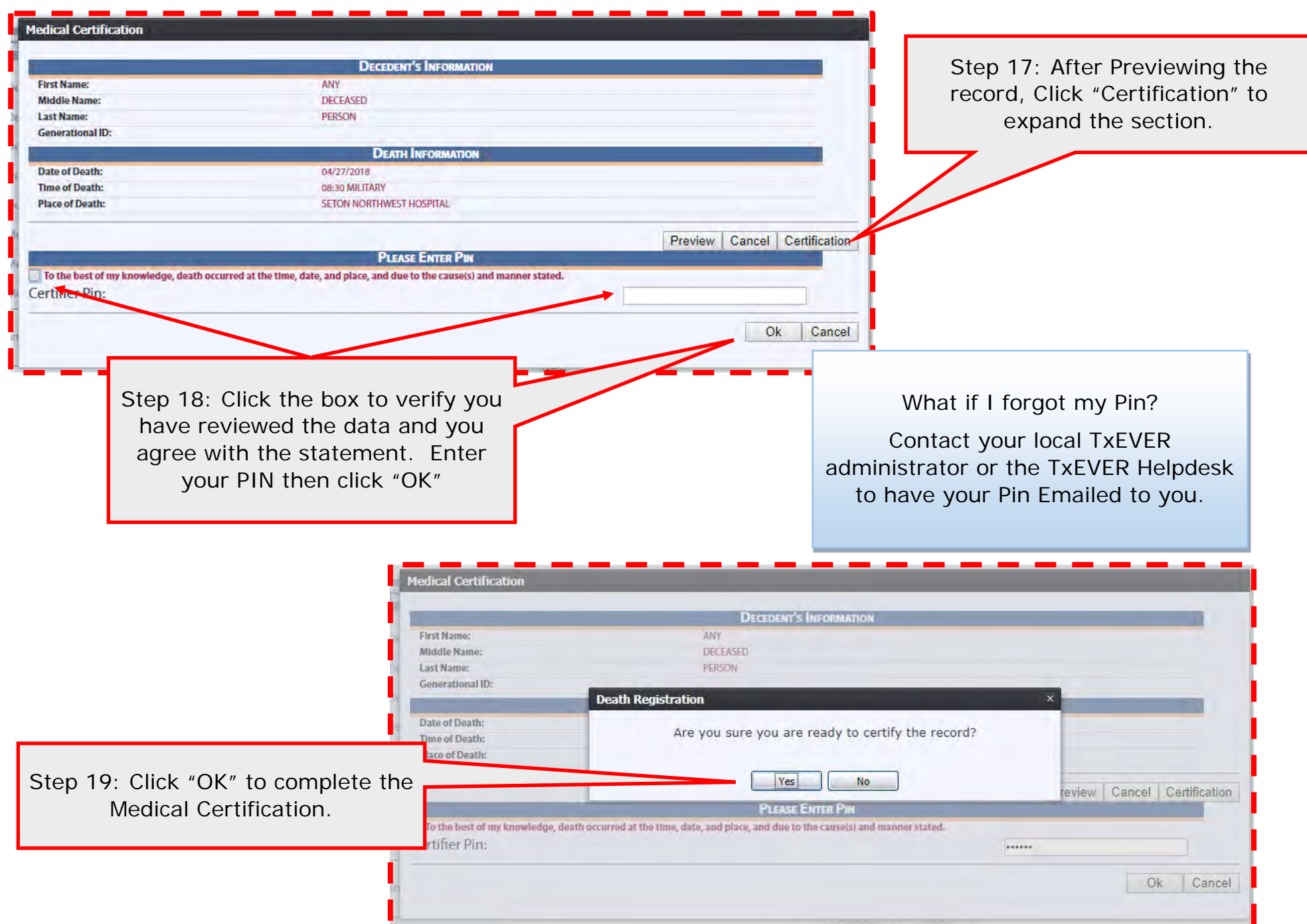

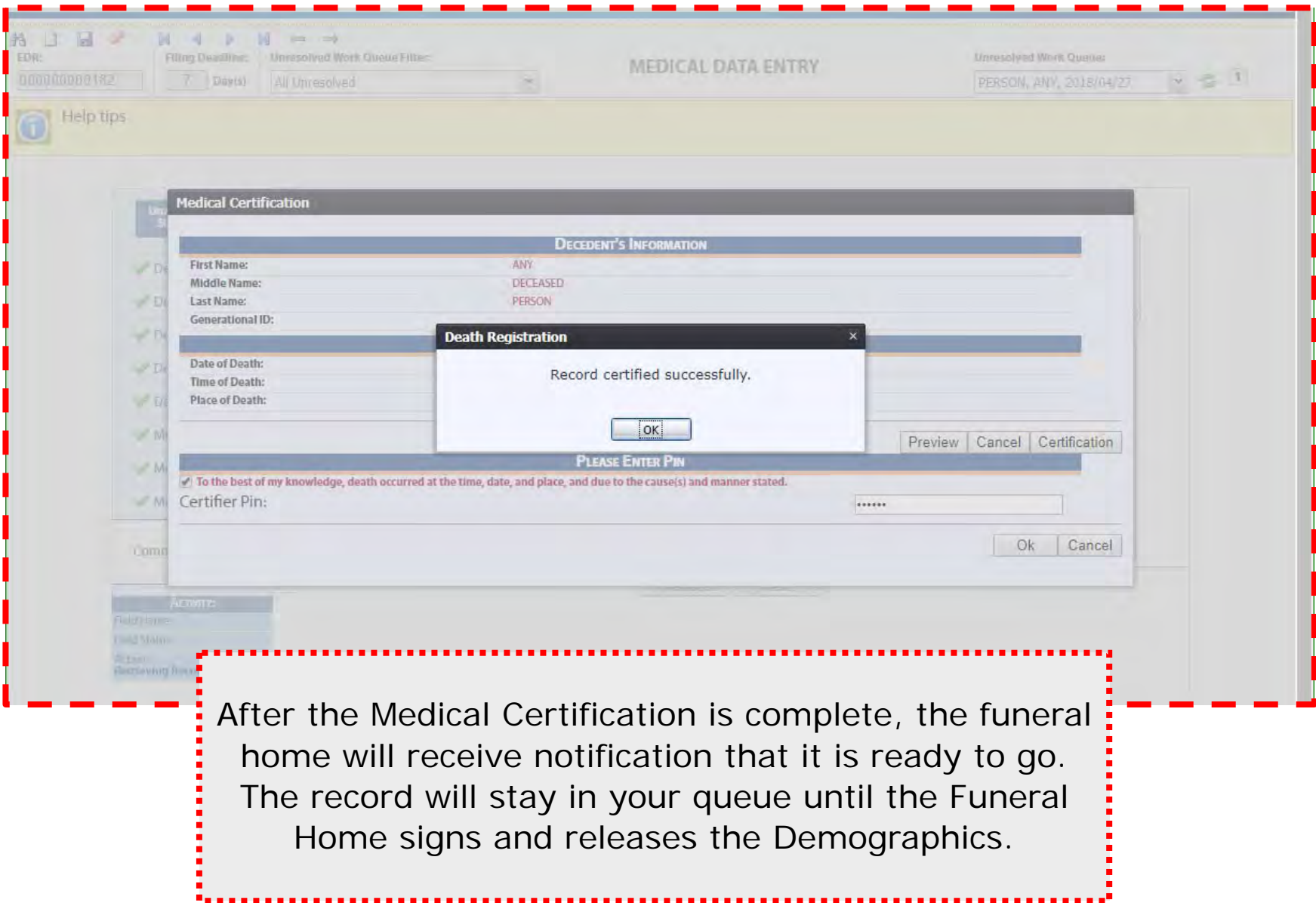

# **APPENDIX**

## **Unresolved Work Queue Filters**

- **All Unresolved**: Unresolved W ork Queue w ill list all records that areunresolved for any reason.
- **Awaiting Medical Certification**: Unresolved W ork Queue w ill display all records that are waiting for the Medical Certification.
- **Medical Amendment**: Unresolved W ork Queue w ill display all records that that have a medical amendment started and are waiting for completion.
- **Medical Data Entry Incomplete**: Unresolved W ork Queue w ill display all records that are waiting the medical data to be completed.
- **Pending Cause of Death**: Unresolved W ork Queue w ill display all records that have been flagged with a Pending cause of death.
- **Records Filed with Registrar**: Unresolved W ork Queue w ill display all records that are waiting on the Local Registrar to accept and print.
- **Rejected**: Unresolved W ork Queue w ill display all records that w ere rejected by either the medical certifier, state registrar, or the local registrar.
- **Sent to Medical Examiner**: Unresolved W ork Queue w ill display all records that are waiting for the medical examiner.
- **Submitted to Funeral Establishment**: Unresolved W ork Queue w ill display all records that were started by a medical examiner or justice of the peace and have been assigned to the funeral establishment to complete.